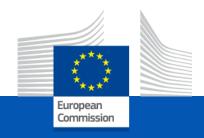

# How to create and submit your project proposal

Practical guidance

Unit A2, Skills Sector

European Education and Culture Executive Agency

#### **HOW TO CREATE AND SUBMIT PROJECT PROPOSAL**

- 1. Before creating your proposal
- 2. Application form overview
- 3. The Funding & tender opportunities portal
- 4. Steps for creating and submitting proposal
- 5. Useful links

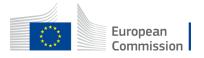

#### Before creating your proposal

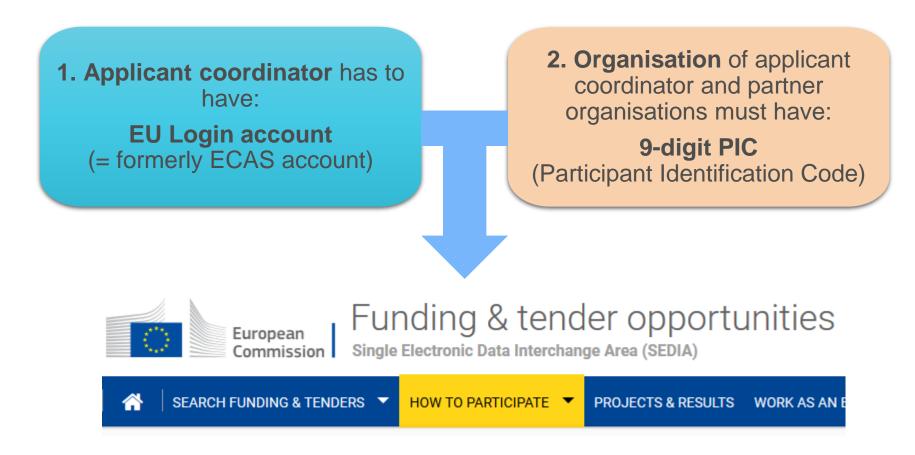

#### Before creating your proposal - 2

- 1. If you do not have EU Login you can create it here.
- 2. If your organization is <u>not registered</u> in the Participant Register please register it at <a href="https://ec.europa.eu/info/funding-tenders/opportunities/portal/screen/how-to-participate/participant-register">https://ec.europa.eu/info/funding-tenders/opportunities/portal/screen/how-to-participate/participant-register</a>.

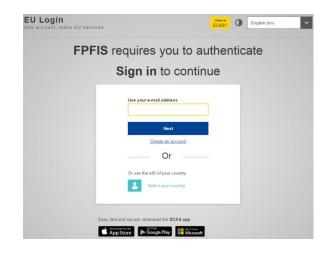

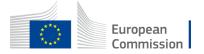

#### Your proposal form includes:

#### eForm (Part A)

structured Administrative Forms with data on the participants, legal declarations and contact persons, programme priorities and requested grant

# Part B documents (to be attached to eForm)

- 1. Technical description
- 2. Estimated budget of the proposal

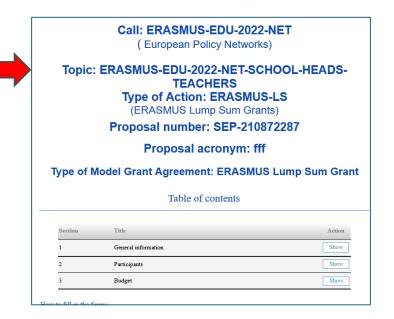

Tpl\_Application Form (Part B SEP) (ERASMUS BB and LSII)

Tpl\_Detailed Budget Table (ERASMUS LSII)

Please use templates available for download on the Submission Service for your action on Funding and Tenders Opportunities Portal

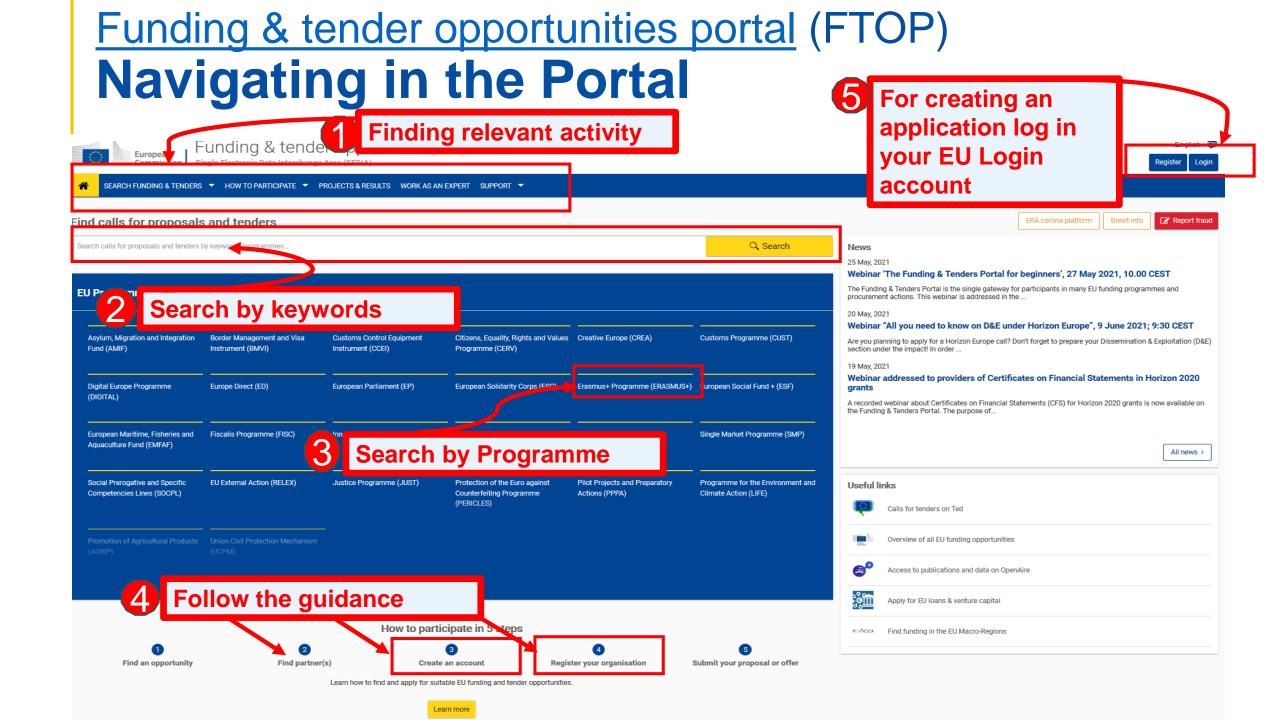

#### How to access your call submission area

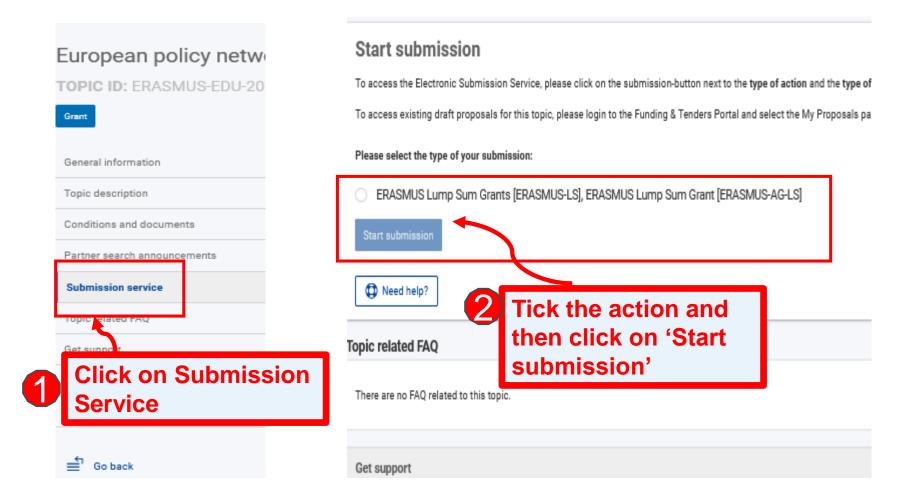

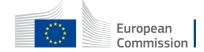

# Start filling your form

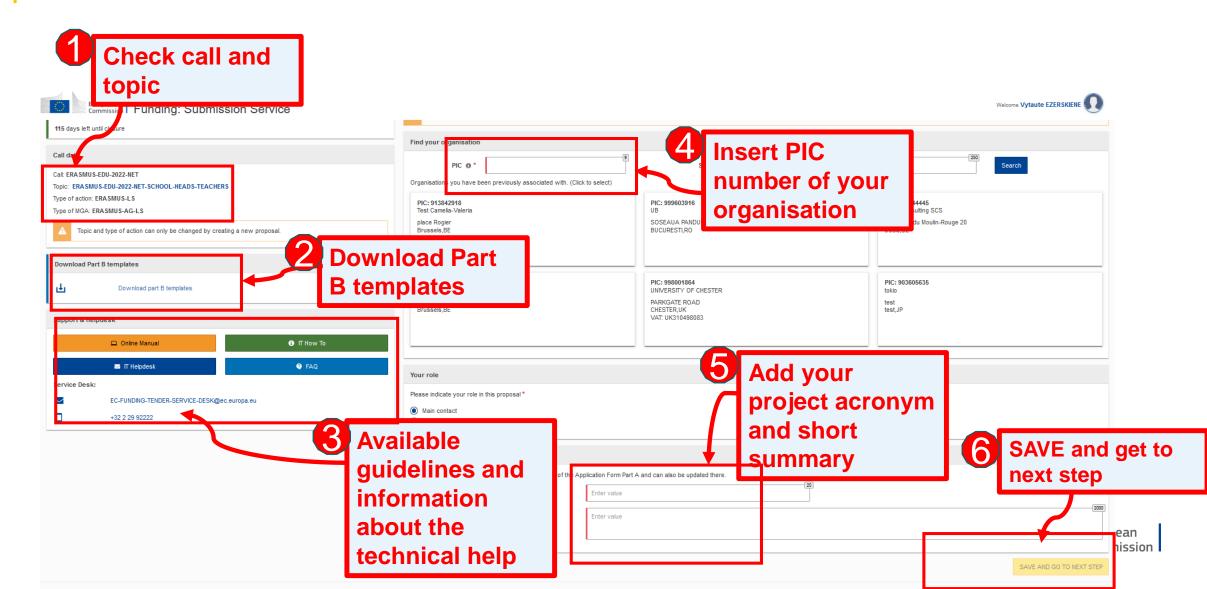

#### How to navigate between different parts of your form

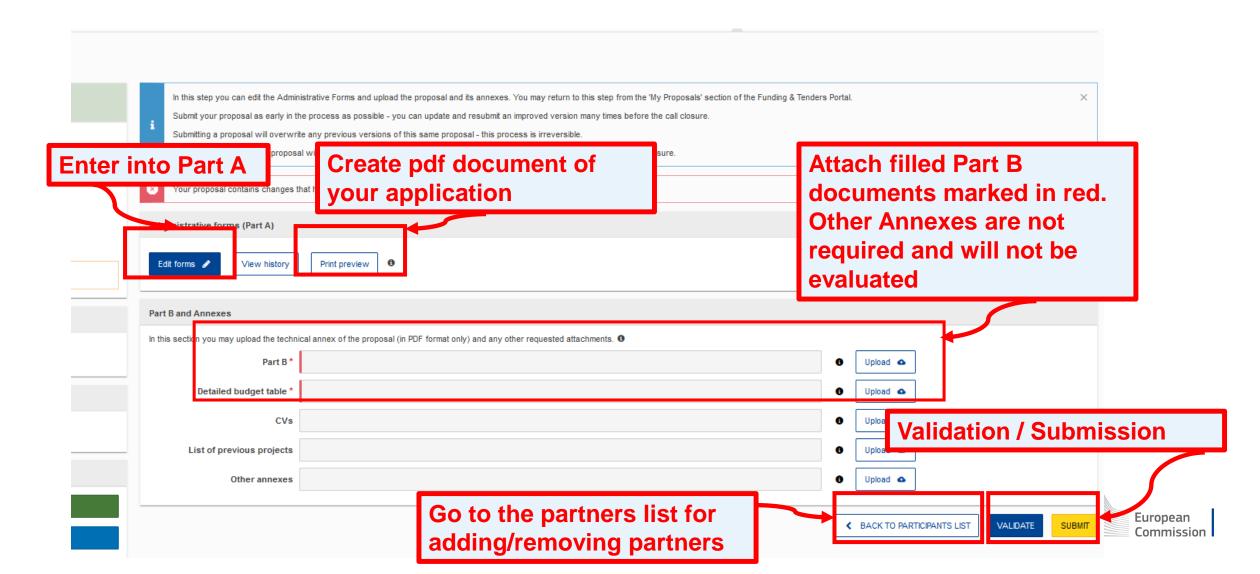

Fill in the eForm (Part A)

General Information > Table of contents Validate form Save form Save & exit form Application forms Remember to save your changes Call: ERASMUS-EDU-2022-NET European Policy Networks)

Click on 'Exit form' to return to previous step

JS-EDU-2022-NET-SCHOOL-HEADS-**TEACHERS** 

of Action: ERASMUS-LS

(ERASMUS Lump Sum Grants)

Proposal number: SEP-210872287

Proposal acronym: fff

Type of Model Grant Agreement: ERASMUS Lump Sum Grant

Table of contents

Title Action General information Show Show Participants Budget

Click on required part to navigate between different parts of the form

> Click on 'Table of Contents' to see the parts that you need to complete in the General **Information part**

**Fill in the General Information** part containing 3 tabs

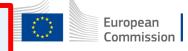

#### Part B – Technical Description

- Template to be downloaded by the applicant in the submission system.
- Completed form to be uploaded in pdf format.
- Includes sections corresponding to the 4 award criteria and a section on Work Plan
- CVs not required but description of profiles and expertise of staff have to be included in section 2.1.3
- List of previous projects to be filled at the end of the form (Part B)
- Maximum 70 pages, excess pages will not be readable

#### TABLE OF CONTENTS

| ADMINISTRATIVE FORMS (PART A)                                                      | 3  |
|------------------------------------------------------------------------------------|----|
| FECHNICAL DESCRIPTION (PART B)                                                     | 4  |
| COVER PAGE                                                                         | 4  |
| PROJECT SUMMARY                                                                    | 5  |
| 1. RELEVANCE                                                                       | 5  |
| 1.1 Background and general objectives                                              | 5  |
| 1.2 Needs analysis and specific objectives                                         | 5  |
| 1.3 Complementarity with other actions and innovation — European added value       | 5  |
| 2. QUALITY                                                                         |    |
| 2.1 PROJECT DESIGN AND IMPLEMENTATION                                              | 6  |
| 2.1.1 Concept and methodology                                                      | 6  |
| 2.1.2 Project management, quality assurance and monitoring and evaluation strategy | 6  |
| 2.1.3 Project teams, staff and experts                                             | 6  |
| 2.1.4 Cost effectiveness and financial management                                  | 7  |
| 2.1.5 Risk management                                                              |    |
| 2.2 PARTNERSHIP AND COOPERATION ARRANGEMENTS                                       | 7  |
| 2.2.1 Consortium set-up                                                            | 7  |
| 2.2.2 Consortium management and decision-making                                    | 8  |
| 3. IMPACT                                                                          | 8  |
| 3.1 Impact and ambition                                                            | 8  |
| 3.2 Communication, dissemination and visibility                                    | 8  |
| 3.3 Sustainability and continuation                                                | 9  |
| 4. WORK PLAN, WORK PACKAGES, TIMING AND SUBCONTRACTING                             | 10 |
| 4.1 Work plan                                                                      | 10 |
| 4.2 Work packages and activities                                                   | 10 |
| Work Package 1                                                                     | 10 |
| Work Package                                                                       | 14 |
| Overview of Work Packages (n/a for Lump Sum Grants)                                | 14 |
| Events meetings and mobility                                                       | 15 |
|                                                                                    |    |

### Part B -Estimated budget of the proposal

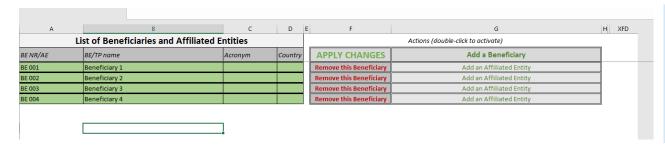

- Fill in the budget of the proposal
- Use templates that are downloaded in the submission system.

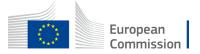

# How to access your draft proposal

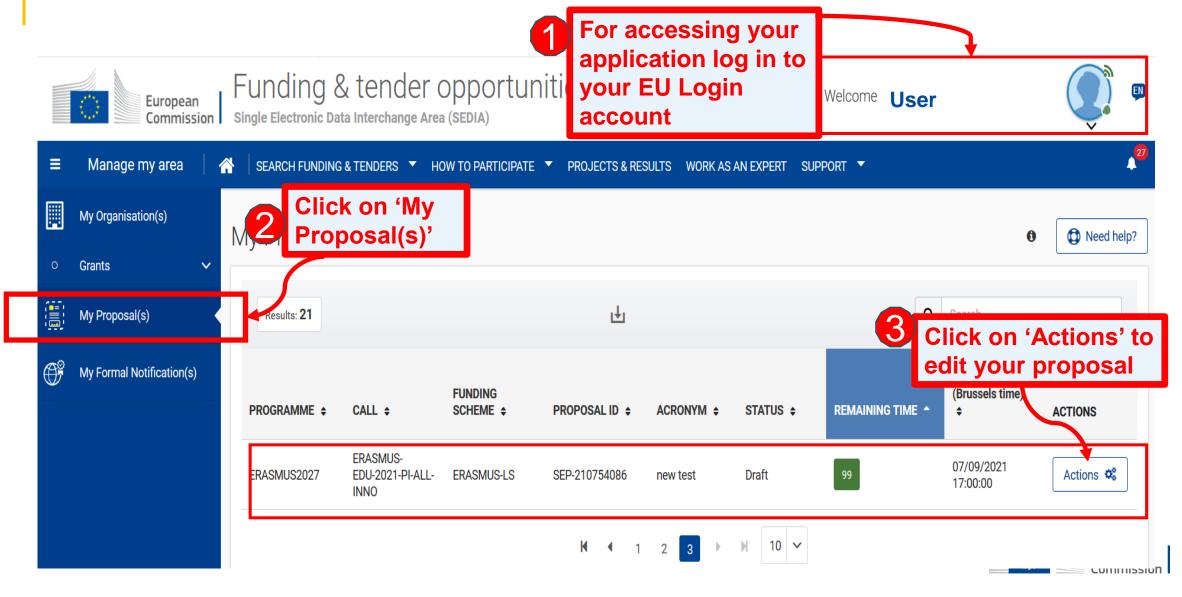

### Validate and submit proposal

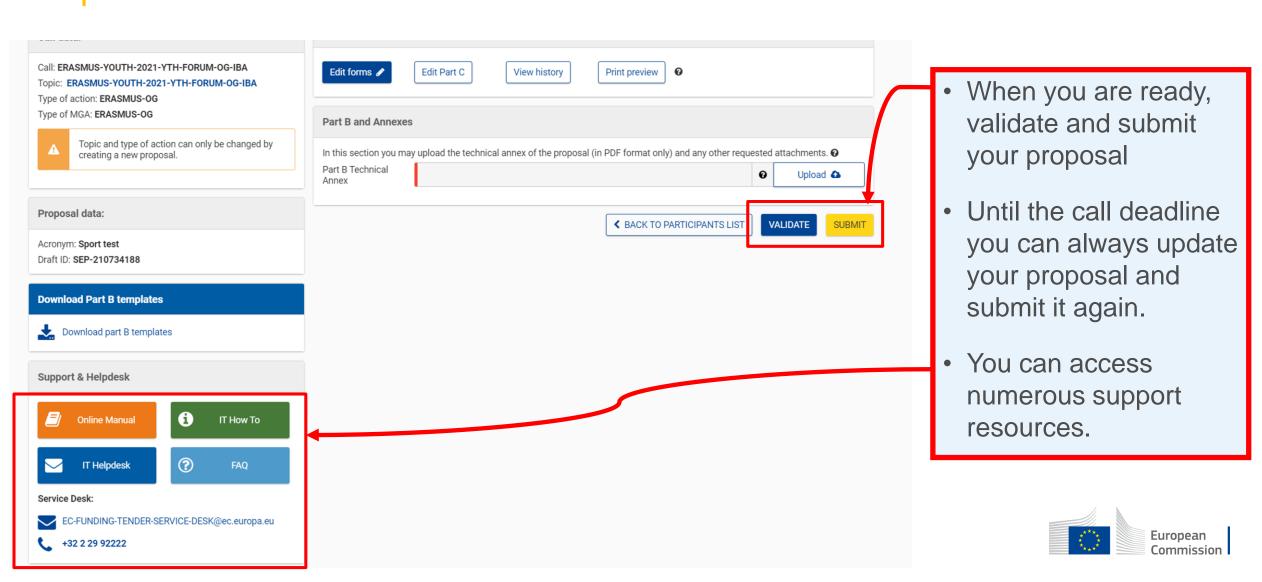

#### **Useful links**

| F&TP online manual                                       | https://webgate.ec.europa.eu/funding-tenders-<br>opportunities/display/OM/Online+Manual                               |
|----------------------------------------------------------|----------------------------------------------------------------------------------------------------|
| Key steps "how to participate"                           | https://ec.europa.eu/info/funding-<br>tenders/opportunities/portal/screen/how-to-participate/how-to-<br>participate/1 |
| F&TOP support section                                    | https://ec.europa.eu/info/funding-<br>tenders/opportunities/portal/screen/support/support                             |
| Guidance available on EACEA website 'How to get a grant' | https://www.eacea.ec.europa.eu/grants/how-get-grant_en                                                                |

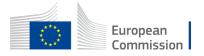